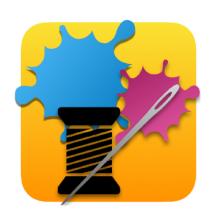

# Software Guide

# MiniStitch

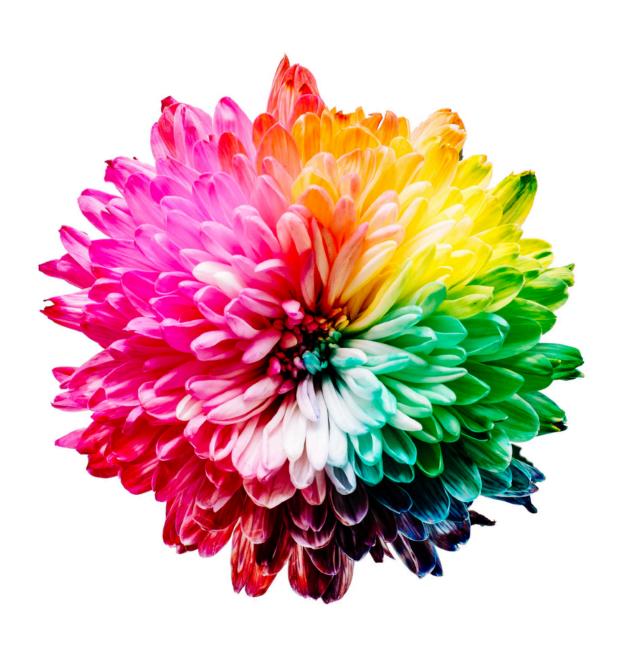

| What is MiniStitch?                      | 3  |
|------------------------------------------|----|
| How do the versions differ?              | 3  |
| Installation                             | 4  |
| First Usage                              | 5  |
| Starting the Application                 | 6  |
| Drawing Freehand                         | 7  |
| Drawing Full and Part Stitches           | 8  |
| Moving Around                            | 8  |
| Zoom (making the squares bigger/smaller) | 8  |
| Drawing Rectangles                       | 9  |
| Drawing Ovals                            | 9  |
| Drawing Free Backstitch                  | 9  |
| Drawing Simple Backstitch                | 10 |
| Drawing Knots                            | 10 |
| Undo                                     | 10 |
| Erasing a Stitch                         | 10 |
| Viewing Style                            | 11 |
| Adding Extra Colors                      | 12 |
| Favorite Colors                          | 12 |
| Removing a Color                         | 12 |
| Changing a Symbol                        | 12 |
| Marking Up your Work                     | 13 |
| Save your Work                           | 13 |
| Re-Open a saved Chart                    | 13 |
| Turning an Image into Cross Stitch       | 14 |
| Export the Chart as a PDF file           | 15 |
| It would be great if                     | 16 |

## What is MiniStitch?

**MiniStitch** is the latest software product from Ursa Software, makers of the popular **WinStitch** and **MacStitch** cross stitch design products for Windows and Mac machines.

Unlike these advanced products, MiniStitch has been designed to offer the *simplest* cross stitch experience possible for your computer.

Based on our long experience of cross stitch design in the home, we know that the regular addition of feature after feature to the professional products, can also lead to a situation where the newcomer can easily feel out of their depth by the array of choices, buttons, menus, and preferences.

So MiniStitch is the simplest to use software for cross stitch that you can get.

## How do the versions differ?

MiniStitch is supplied in two forms:

- Free
- Home

#### In the Free edition.

you can create a new chart which has a maximum size of 100 stitches .

This is big enough to make a coffee-time cross stitch design of about 7 inches square on 14 count Aida, or one of 10 inches for 10 count diamond painting.

You can **import images**, converting to up to **50** different thread shades in any one design. You can draw freehand using mouse or pen, draw rectangles, ovals, backstitches and knots. And you can markup your work as you stitch, on screen.

The free edition is completely free of charge, without adverts or in-app purchases.

## In the Home edition,

you can create a new chart which has a maximum size of 200 stitches .

This is big enough to make a cross stitch design of 14 inches square on 14 count Aida, or one of 20inches for 10 count diamond painting.

You can **import images**, converting to up to **70** different thread shades in any one design.

You can draw freehand using mouse or pen, draw rectangles, ovals, backstitches and knots.

You can markup your work as you stitch, on screen.

And you can create PDF files with the whole design on a page, with a key.

The PDF can be printed, or viewed in a PDF viewer.

The Home edition is a paid-for application, without adverts or in-app purchases.

The fee is one-time-only, not a subscription.

If you have any concerns about suitability, or compatibility, please try the Free edition on your system before purchase, and be familiar with this manual before purchase.

If it isn't in the manual, it isn't in the application.. :)

#### MiniStitch is supplied as-is and is intended for home use only.

If you need a specific feature and it is not described in this manual, or if you wish to create charts for sale, please consider our bigger apps WinStitch and MacStitch which have tools designed to aid you in this. The purchase price of the Home edition does not include business support.

## Installation

MiniStitch is available for Mac OSX, Windows 10, And Linux (Mint 64bit + possibly other distros) Instructions for each follow.

PLEASE make a copy of the installer which you download, onto a CD or USB stick, so that if something happens to your machine, you will be able to re-install at a later date.

### Mac OSX

The software is supplied as a dmg file.

Download that and (if it does not open automatically), double click to 'mount' the dmg file.

It will open a window showing the ministitch icon, and a shortcut to your Applications folder.

Drag the **ministitch.app** and drop it onto the Applications shortcut shown here.

After that, the app will be available in 'LaunchPad' like all your other apps.

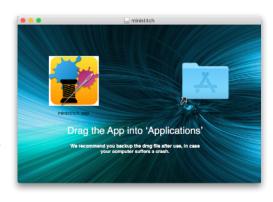

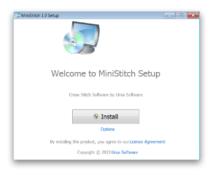

#### Windows

The software is supplied as a setup EXE file.

Download that, and double click it.

The installer will begin.

All you need to do is click 'Install', and 'Next' until the process finishes.

Afterwards, a ministitch icon will be present in the Start menu and on your desktop.

## Linux (Mint/Ubuntu?)

The software has been tested for use on Mint, 64bit, late 2020 edition, and Arch Linux. (Mint is based upon Ubuntu, as are other distros.)

So while we expect Mint to be fine, you are welcome to try with other Linux systems.

(We will be interested to hear of your success or otherwise, but trying to work on all possible configurations is beyond us)
We supply a simple zip file.

Unpack this, and copy the executable together with the accompanying folders to a location of your choosing. (eg /usr/local)

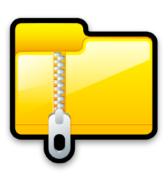

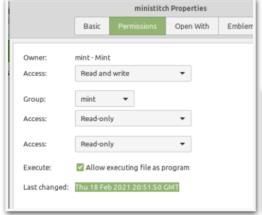

You may need to set **executable** permissions on the mini stitch file using chmod, or the UI.

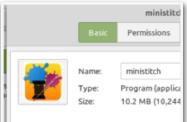

You can assign an icon by double clicking the icon area, and selecting one of the app icon images we have supplied.

# **First Usage**

Double click the application's icon.

#### **Home Edition**

if you are installing the **Home** edition, you will have been issued a personal serial number.

Enter that serial and your email address into the registration screen when prompted, and click OK to register online.

This should only need to be done once.

(However, if you are asked every time, please exclude the app from your virus checker, or enable 'full disc access in OSX preferences'

see <a href="https://letmegooglethat.com/?q=full+disc+access+osx">https://letmegooglethat.com/?q=full+disc+access+osx</a>)

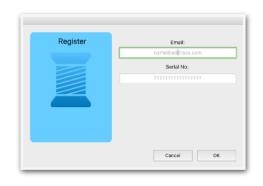

In Free edition, (or in Home after registration), the following dialog will be displayed, where you will be offered a number of thread manufacturers. Choose the one you are most familiar with / able to obtain, and click OK to begin.

If you move from Free to Home edition, this screen will not appear as the question has been asked.

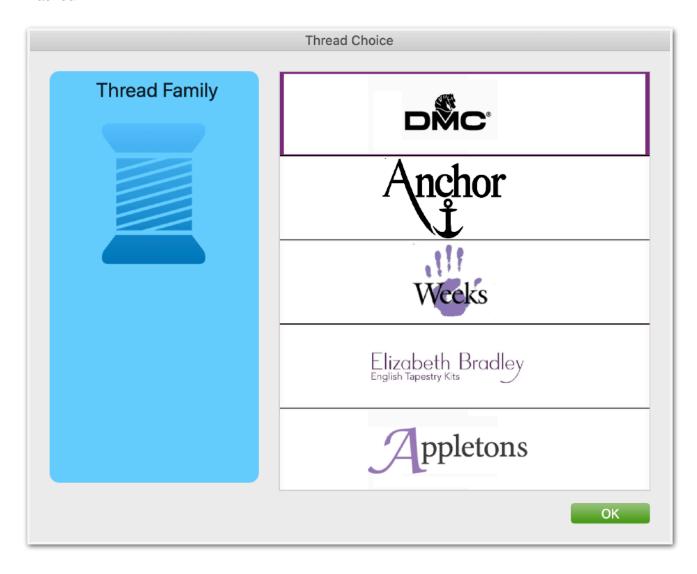

# **Starting the Application**

Double click the application's icon.

You will be presented with a 'New Chart' dialog, shown here: if you intend to convert an image, just click OK to get to the next page.

If you want to create your own chart, set the size in stitches of your design area, (example real-world sizes are shown for information) and select a set of colors by ticking the ones you wish to use. (more can be added later if need be)

The cloth will be white unless you click on the cloth color box and choose a new one.

#### Then click OK

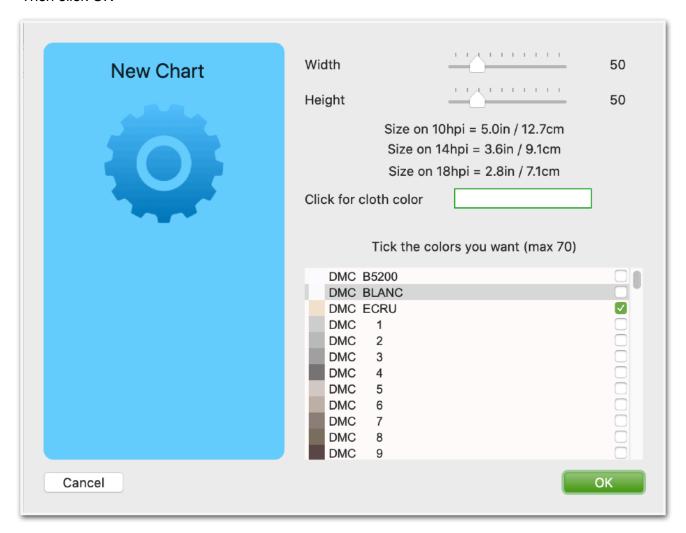

If the colors you select here are ones you want to be selected every time you begin, there is a menu item later which allows you to save a selection of colors ('a palette') as the default.

# **Drawing Freehand**

The main drawing grid appears:

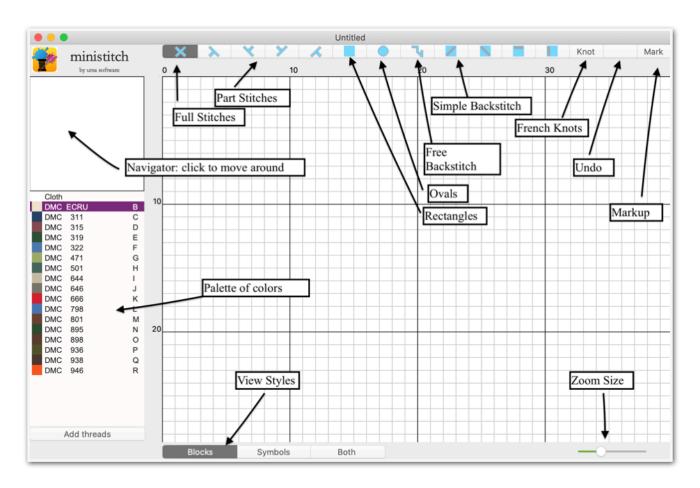

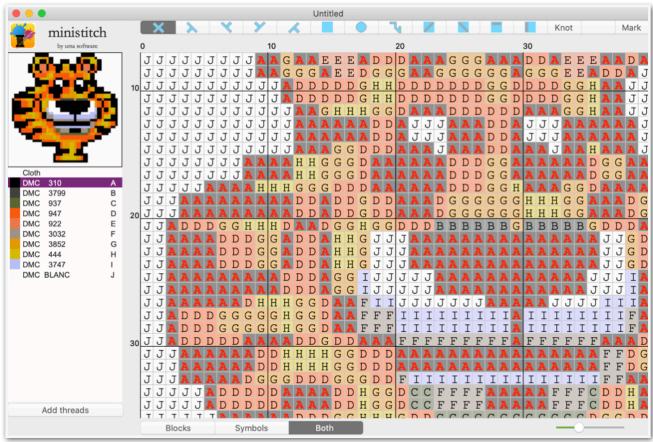

# **Drawing Full and Part Stitches**

Click a color in the palette.

(If there are any stitches of this color on screen, and the view style includes symbols, existing stitches of this color will be shown in Red. All others are in black. This will aid with markup.)

Now, click on the full or part stitch icons on the toolbar, to select a drawing style.

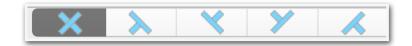

Next, drag the mouse around in the grid to draw/add stitches.

If you draw a continuous line but gets gaps due to slow response, please zoom in and use bigger squares. The larger the squares, the less work the app has to do to draw the screen.

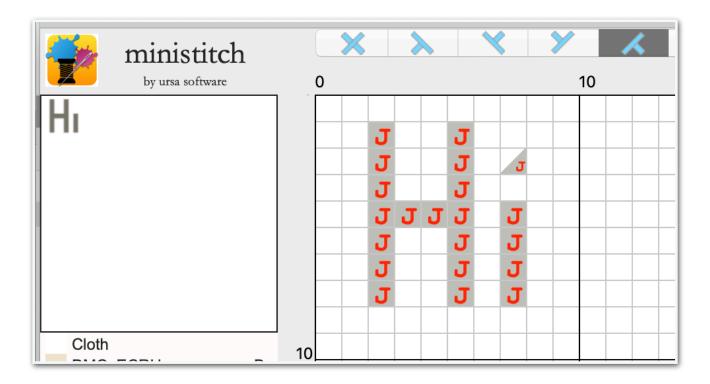

As you work, a small version of the design will be updated at the top left corner. This is the **Navigator**.

# **Moving Around**

Click anywhere on the Navigator window, (top left), to 'move around' the design.

# Zoom (making the squares bigger/smaller)

Use the zoom setting (bottom right), to change the size of the squares on screen.

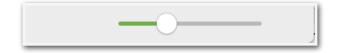

# **Drawing Rectangles**

Click on the grid area, and (while holding down the mouse button), move the mouse to another spot.

A rectangle will be drawn under the control of the mouse. It will be placed permanently when you let go of the mouse.

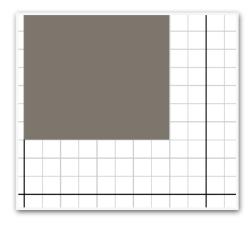

# **Drawing Ovals**

Click on the grid area, and (while holding down the mouse button), move the mouse to another spot.

A rectangle will be drawn under the control of the mouse. It will be placed permanently when you let go of the mouse.

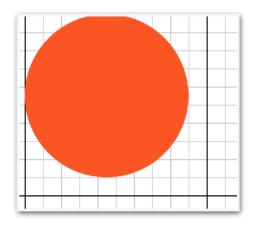

# **Drawing Free Backstitch**

Click on the grid area, and (while holding down the mouse button), move the mouse to another spot.

A line of backstitch will be drawn.

It will be placed permanently when you let go of the mouse.

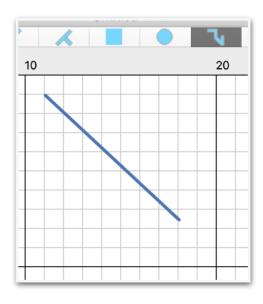

# **Drawing Simple Backstitch**

Select one of the simple backstitch types, and click in any square of the grid, or move the mouse about, to place single lines of backstitch

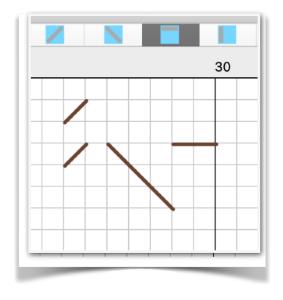

# **Drawing Knots**

Select Knots from the toolbar, and click in any square of the grid, or move the mouse about, to place single lines of backstitch

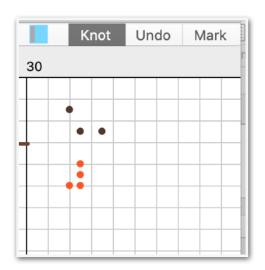

## **Undo**

if you make a mistake, or want to wind back a way, click the Undo button on the toolbar and the last action you performed will be undone.

# **Erasing a Stitch**

To erase a stitch, select 'Cloth' as the drawing color from the top of the palette area. Then 'draw' the same kind of stitch as you want to erase. Full stitch for full stitch, backstitch for backstitch, knot for knots.

# **Viewing Style**

The grid can display your work as color blocks, or black symbols, or both.

You can choose between these styles using the options at the bottom of the screen.

Note that because the 'both' option draws the screen twice, it is slower than block or symbol view alone.

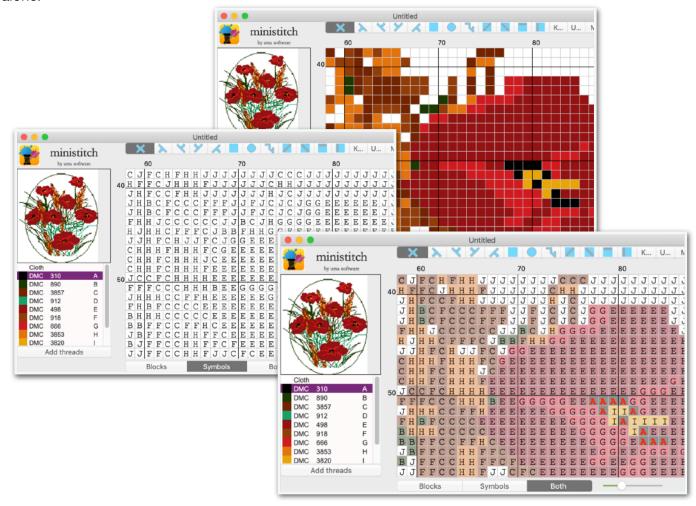

# **Adding Extra Colors**

If you need a color that you forgot to add initially, you can add more threads by clicking the 'Add Threads' button under the palette.

A dialog will appear listing colors you have not yet used. Tick those you want, then click OK.

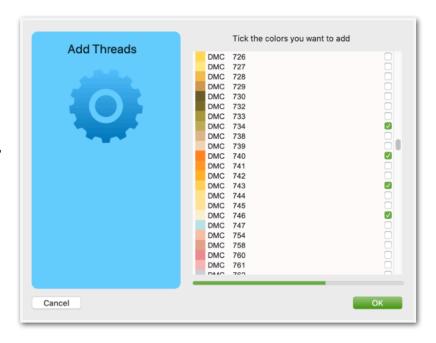

## **Favorite Colors**

If the colors you select here are ones you want to be selected every time you begin, use the menu item 'Save Current Palette as Default'.

Afterwards, your selection of colors will be used as a base for any new chart.

# **Removing a Color**

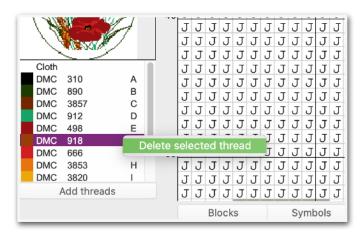

If you have a color in the palette that you no longer want, use

CTRL-Click or Right-click on the thread in the palette,

and choose 'Delete <thread number>' from the menu which pops up.

# **Changing a Symbol**

Every thread you add is allocated a letter or number automatically.

If you want to change the symbol, double click on the letter next to the thread, and type in a single new value. While it is *possible* to insert symbols and emoji here, not every font can support them.

Especially when exporting to PDF.

Feel free to experiment and see what works for you. And be aware that something other than a letter or number may not output properly in a PDF you create.

| Erase |                                   |
|-------|-----------------------------------|
| 6     | ✓                                 |
| 11    | В                                 |
| 13    | *                                 |
| 16    | D                                 |
| 336   | Ω                                 |
| 347   | F                                 |
| 350   | G                                 |
|       | 6<br>11<br>13<br>16<br>336<br>347 |

# **Marking Up your Work**

This software does not print, (although the Home edition can produce a printable PDF file.) To work from the design, you can instead work from screen, and markup the screen as you go.

Choose Mark from the toolbar.

While that is selected, you can tick off a square as 'completed' in the same way as you would when in drawing mode.
Click or drag the mouse around on the grid.

To remove markup, select the Cloth color in the palette (like erase mode), and click again.

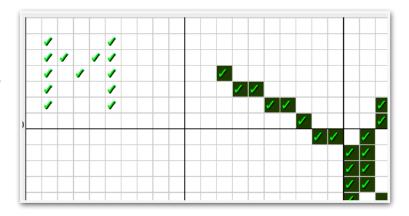

# Save your Work

You can save your chart, including the markup state, at any time.

Select File/ Save As from the file menu.

Give your chart a unique name, which must end with .OXS

Choose a suitable place to save (remember where that is!), and save the file.

The OXS file format is an **Open** Cross Stitch Format, which can in theory be opened and used by any cross stitch software company that chooses to incorporate it.

The file format is documented at

http://www.ursasoftware.com/OXSFormat/

...but is also (to a good degree), documented inside each file.

(This ensures that your charts can be used well into the future, regardless what happens to your computer, or our business.)

# Re-Open a saved Chart

To go back to an existing design, use the File/Open menu item, and select the file you previously saved. If you are working on an unsaved design at the time, you will be prompted to save that first. The app can open OXS charts, .Chart files from MacStitch/Winstitch (in V3 format), and .PAT files from PCStitch (in V7 format) There is a limit to the size we can handle- if the chart is too large, it will report that the file can not be opened.

# **Turning an Image into Cross Stitch**

You can turn images into cross stitch too.

The Home edition can do a better job as it allows for more colors, and a bigger size, but the process is the same.

## Use the 'Convert Image to Cross Stitch' menu item.

If you are working on an unsaved design at the time, you will be prompted to save that first.

You will be asked to select an image - this can be JPG or PNG.

Remember that a large photo will lose a LOT of detail when reduced to the sizes you have here. 200 or 150 crosses only allows for simple designs.

So Clip Art and similar will work better than a photograph, but the principle is the same.

Having selected your image, you can set the choices for importing.

First, decide how big the design will be. (Max Stitches)

Like 'New Chart', a little maths will help.

if you are using 14 count, 6 inches of cloth is 84 stitches.

If you are using 18 count, 8 inches is 144 stitches.

Divide stitches by count to know how big the finished work will be.

Then, set the maximum number of colors (Max Colors) you are prepared to work with.
The more colors, the more different skeins you need to buy, but potentially the better the shading will be.

Click OK to create your chart.

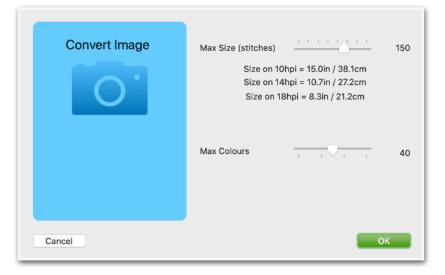

# **Export the Chart as a PDF file**

Although the app does not print, the **Home edition (only)** can create a single-page PDF file of your chart.

This can be printed, or opened with a PDF viewer such as Goodreader, Adobe, Foxit and others.

A typical PDF looks like this:

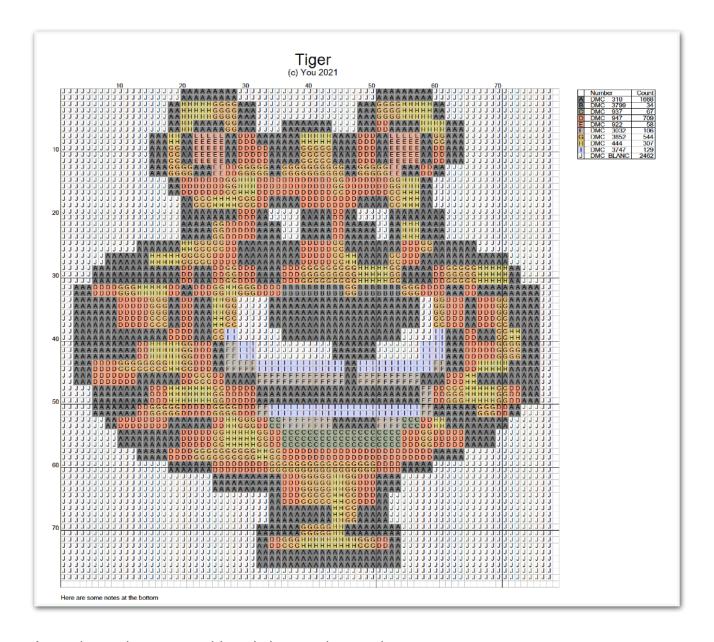

It may be too large to consider printing on a home printer. If that is the case, there are places than can split it into sections.

One such free service can be found at **www.sedja.com** but it is by no means the only one.

You can enter a Title, copyright, and Notes (which will appear under the chart.

The **symbols** are in your chosen font. (see image) NOT ALL FONTS WILL WORK in the PDF.

Also, if you choose a font such as Webbings or some other non-letter font, what the PDF shows will not match what is on the screen.

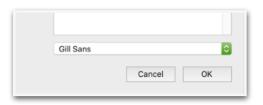

# It would be great if...

It is certain that after a while, you will think of something that would make life easier for you specifically, or a way of working, or a button or a feature, which you feel is 'missing' from the software.

Whatever it is, it is almost certainly *already present* in MiniStitch's sibling products 'MacStitch' or 'WinStitch'.

For that reason, we intend to keep MiniStitch in a simple form - we do not wish to complicate it with lots of options, preferences, or extra buttons, and so we will encourage you to consider 'moving up' to MacStitch or WinStitch to get the extra functionality.

That said, we may add features to MiniStitch in the future at our discretion.

We will consider commissions for customised versions, but at a minimum fee of £100 depending upon our estimation of the time required.

If you would like to discuss that, please email sales@ursasoftware.com